## **Sisukord**

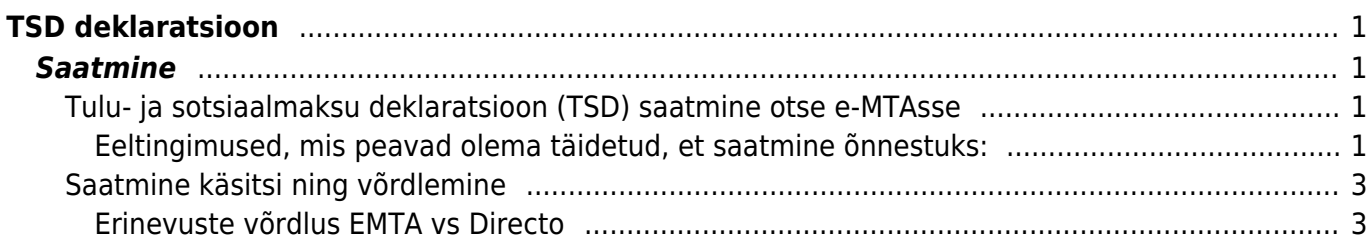

# <span id="page-2-0"></span>**TSD deklaratsioon**

TSD deklaratsiooni faili saab koostada Palga aruandest, mis asub Personal→ ARUANDED→ **Palga aruanne**

Perioodiks tuleb määrata konkreetne kuu (kuukoodi lahter peab olema tühi) ning vaade "tasumistest".

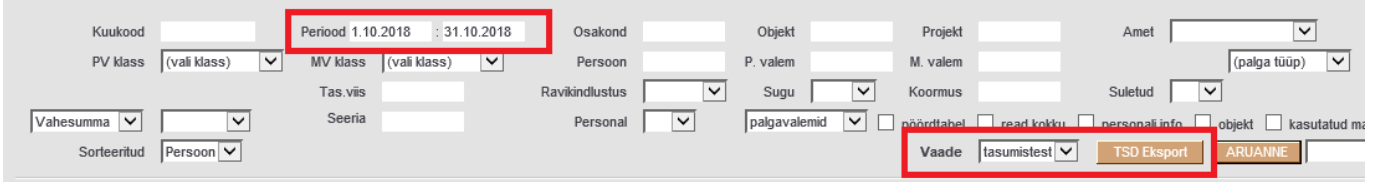

Juhendi erisoodustuse deklareerimiseks finantskannetega leiate [siit](https://wiki.directo.ee/et/konto).

## <span id="page-2-1"></span>**Saatmine**

### <span id="page-2-2"></span>**Tulu- ja sotsiaalmaksu deklaratsioon (TSD) saatmine otse e-MTAsse**

Deklaratsiooni saab vajadusel saata korduvalt - vanad andmed kirjutatakse uuega üle. Aruanne saadetakse esitamata kujul, seega peab selle lõplikuks kinnitamiseks tegema seda e-MTAs

#### <span id="page-2-3"></span>**Eeltingimused, mis peavad olema täidetud, et saatmine õnnestuks:**

- **e-MTAs:**
	- 1. Nii Directo OÜ-le (Reg Nr:10652749) kui ka isikule, kes aruannet saadab, peavad olema määratud e-MTAs pääsuõigused, vastasel juhul aruande esitamine ei õnnestu.

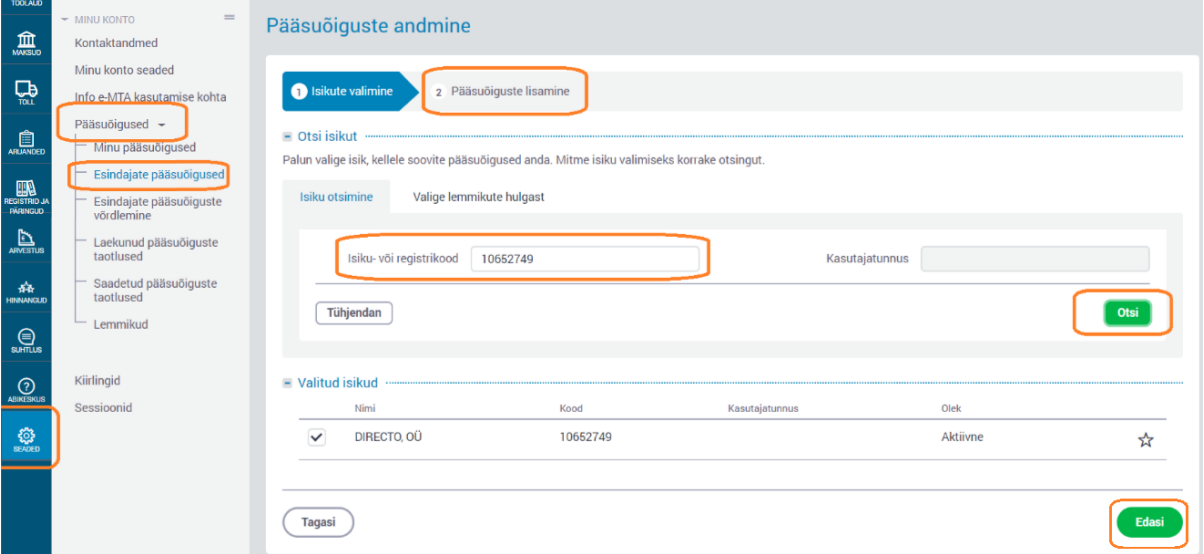

2. Directo OÜ-le peab õiguste lisamisel lubama Maksu õiguste alt masin-masin liidese kaudu andmete saatmise

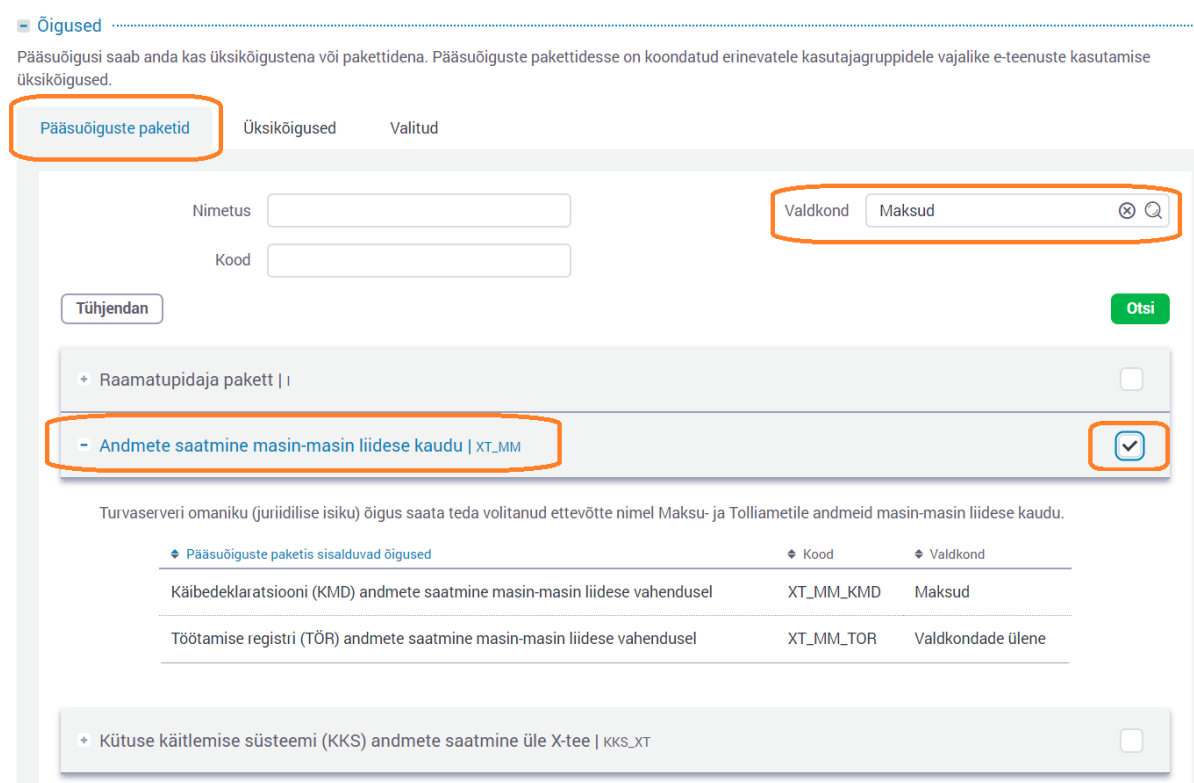

 Kui anda õigus Directo OÜ-le, siis lisanduvad praegu automaatselt ka Directo OÜ juhatuse liikmete nimed. Tegemist on e-MTA poolse tehnilise veaga, mida parandatakse (BUG-iga). Kui soovite mittevajalikud juhatuse liikmed eemaldada, kirjutage e-maks@emta.ee. Klientide andmeid näevad Directo OÜ juhatuse liikmed selliselt s.t. tegelik ligipääs andmetele puudub:<br>- Minuga seotud juriidilised isikud

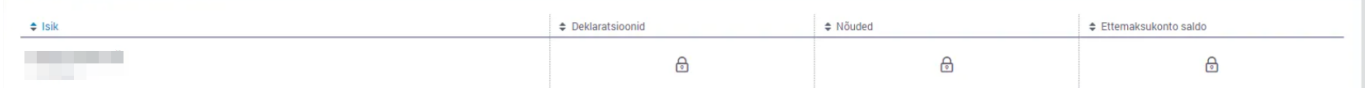

Soovitame Directo OÜ juhatuse liikmete volitused lõpetada, kuigi ka lõpetamata juhul ei oma nad andmetele mingit ligipääsu.

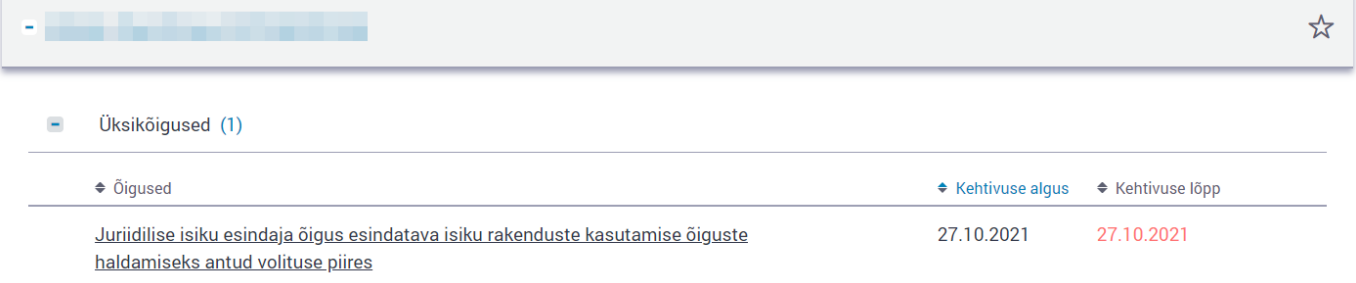

▲ Täpsemate juhiste või küsimuste korral, kuidas e-Maksuametis õigusi anda, palun pöörduge Maksu ja Tolliameti klienditoe poole

[https://www.emta.ee/eraklient/amet-uudised-ja-kontakt/kontaktid/klienditugi.](https://www.emta.ee/eraklient/amet-uudised-ja-kontakt/kontaktid/klienditugi)

#### **Directos:**

- 1. Kasutaja peab olema Directosse sisenenud kas ID-kaardi, Mobiil-ID või Smart-ID abil, kuna saatmisel edastatakse e-MTAsse ka saatja isikukood, mille järgi e-MTA omakorda kontrollib, kas kasutajal on õigus aruannet edastada.
- 2. Süsteemiseadistus Käibedeklaratsioon KMD INF1 saadetakse e-MTAsse esitatuna JAH saadab e-MTA-sse esitatud deklaratsiooni. Kui soovite ise e-MTA-s kinnitada ja esitada, valige EI. Mõjutab ainult käibedeklaratsiooni saatmist, TSD jaoks seadistust ei ole ning see saadetakse alati esitamata kujul.
- 3. Kasutajal peab olema Directos e-MTA kanali õigus, mida saab määrata kasutaja/grupi

#### õiguste alt sakis MUU

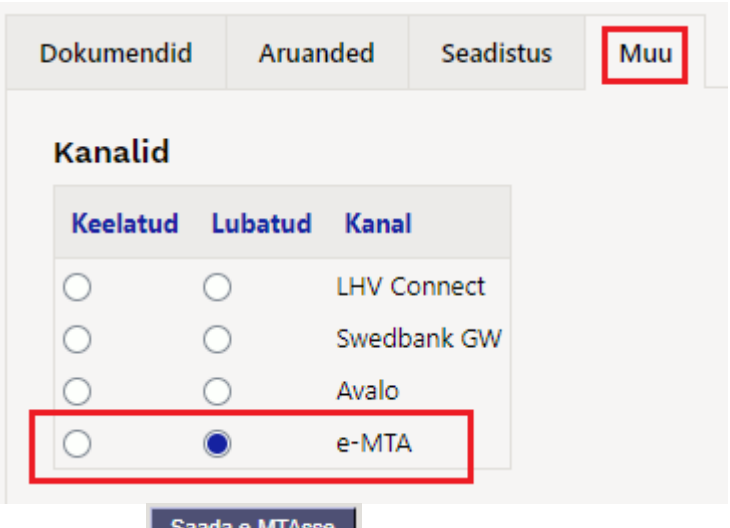

Tekib nupp **Saada e-MTASSE**, mida vajutades toimub saatmine. Lingi Saatmise ajalugu abil on võimalik kuvada viimased saatmised.

Iga saatmine jätab jälje **Dokumentide transpordi** registrisse. Kirje on suletud (maha tõmmatud), kui tagasiside on laekunud ning tegevus oli edukas, seega võib antud kirjeid lihtsalt ignoreerida.

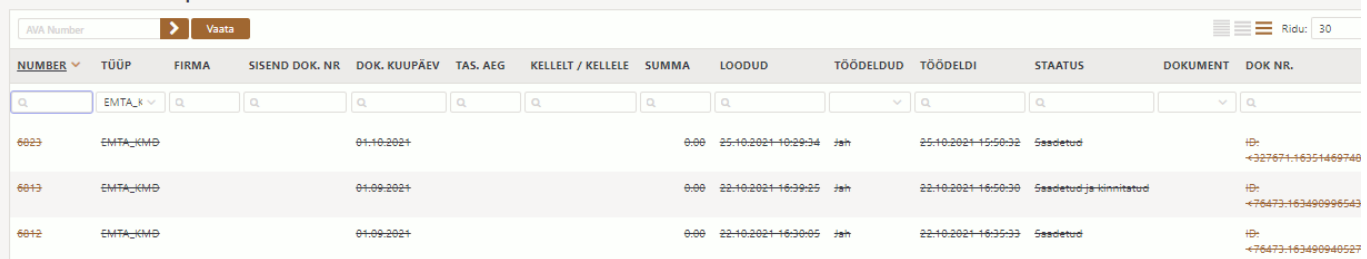

KMD saatmisel kasutatakse järgmisi Dokumentide transpordi väljasid:

- **Number** registrinumber, klikk siin avab terve saadetise XML kujul
- **Sisend Dok.Nr**  Kui aruanne saadeti esitatud kujul, siis kuvatakse siin 1
- **Dok.Kuupäev** siin olev kuu määrab, mis kuu KMD saadeti
- **Loodud** saatmise aeg
- **Töödeldi** tagasiside töötlemise aeg
- **Staatus** saatmise tulemus. Kui edukas, siis Saadetud ja kinnitatud, kui viga, siis veateade
- **Dok.Nr** saatmise unikaalne tunnus. Klikk siin tulbas avab XMLi saatmise tulemusega vigade korral saab siit aimu, mis võib valesti olla

#### <span id="page-4-0"></span>**Saatmine käsitsi ning võrdlemine**

#### <span id="page-4-1"></span>**Erinevuste võrdlus EMTA vs Directo**

Lihtsamaks võrdlemiseks EMTA aruandega võib muuta aruande kuva, valides selleks "tsd koodid" valiku.

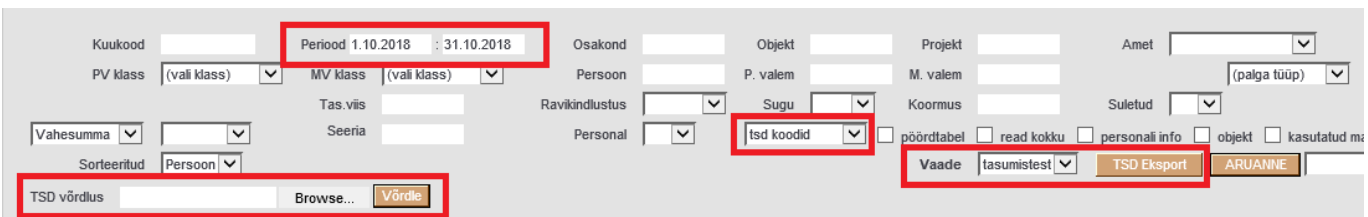

#### Pärast TSD eksportimist saab selle üles laadida EMTA-sse TSD→2018→Lae deklaratsioon failist alt.

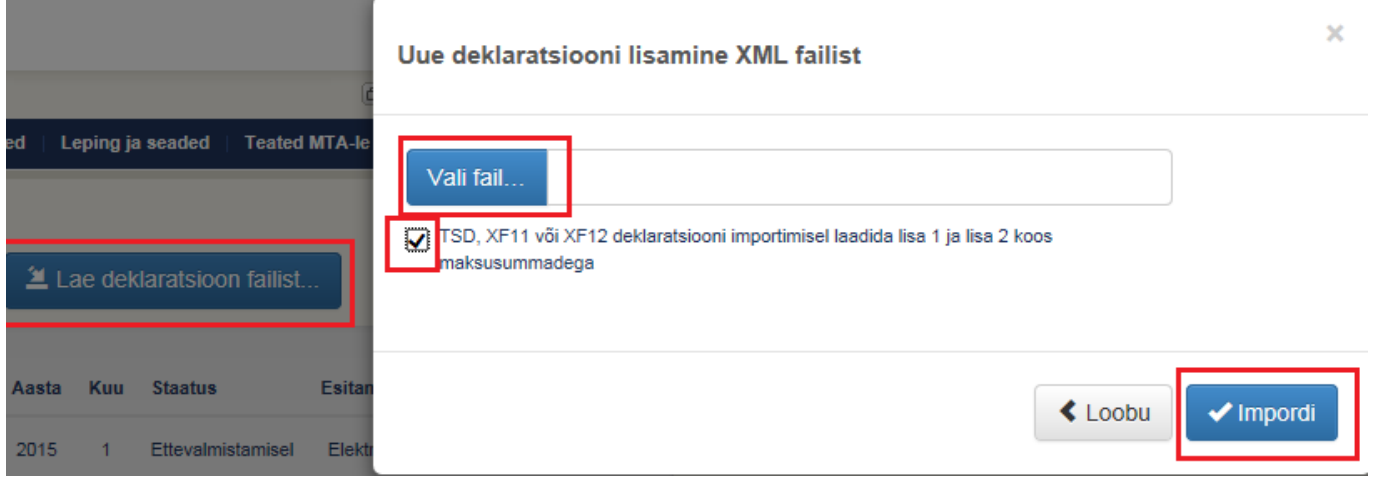

Välistamaks sendiseid ümarduserinevusi võib valida ka linnukese "TSD, XF11 või XF12 deklaratsiooni importimisel laadida lisa 1 ja lisa 2 koos maksusummadega" - sellisel juhul laetakse EMTA'sse Directos arvestatud maksusummad.

Kui esineb vigu (punased hüüumärgid/punakad kirjed tabelis), siis erinevuste otsimiseks on loodud Directos eraldi võimalus, toimida tuleks järgnevalt:

- Laadida TSD üles nagu enne, kuid nüüd MITTE valida linnukest koos maksudega (et EMTA arvestaks maksud nö oma äranägemise järgi);
- MTA koondvormilt saab valida Ekspordi XML fail, see salvestada oma arvutisse;
- Salvestatud EMTA XML valida Directo Palga aruande TSD võrdluse osasse ning vajutada Võrdle nuppu;

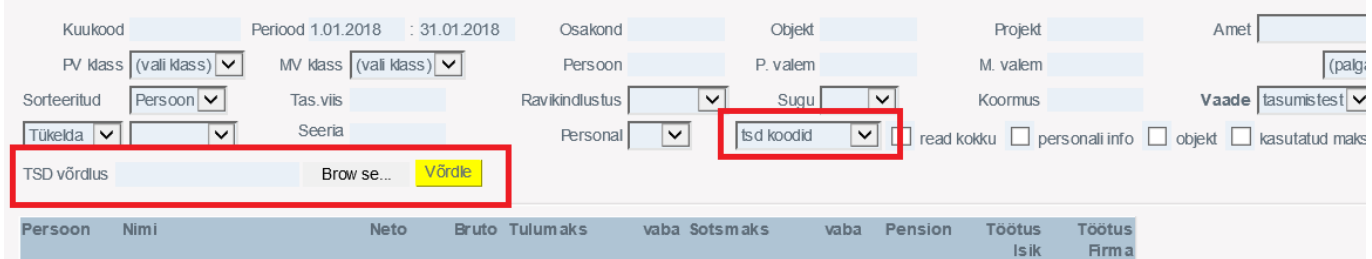

- Kuvatakse aruanne, kus maksude tulpadele lisatakse XML tulp (EMTA failis olevad maksud), erinevus kuvatakse punases kirjas;
- kui vead on Directos, saab need siin parandada ja uue TSD eksportida ning uuesti üles laadida (nüüd jälle koos maksudega linnukesega);
- Directo väliste paranduste tegemiseks (peale TSD üleslaadimist) on veel võimalus EMTA-st konkreetse lisa vaates eksportida CSV fail, seda lokaalselt muuta ning siis tagasi importida.

From: <https://wiki.directo.ee/> - **Directo Help**

Permanent link: **<https://wiki.directo.ee/et/tsd?rev=1650281930>**

Last update: **2022/04/18 14:38**